**2015/04/08**

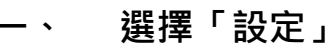

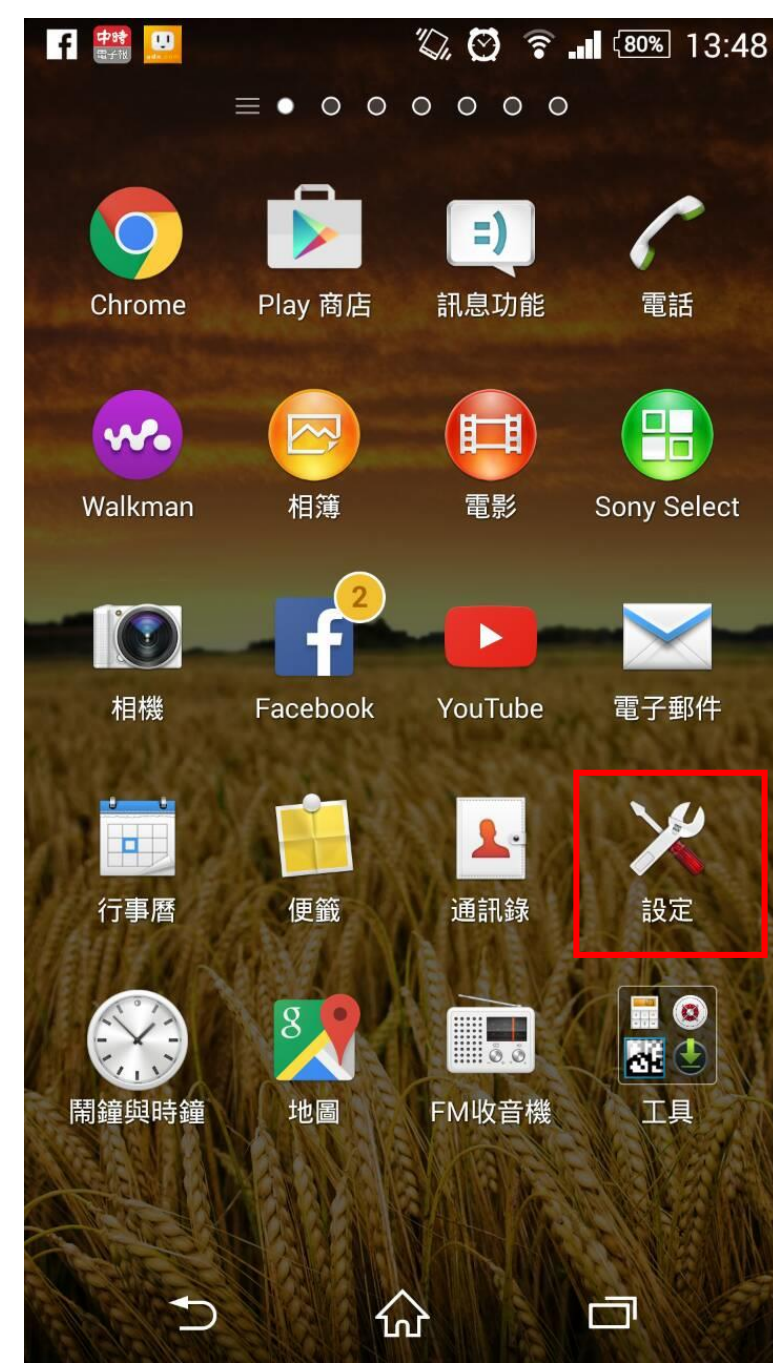

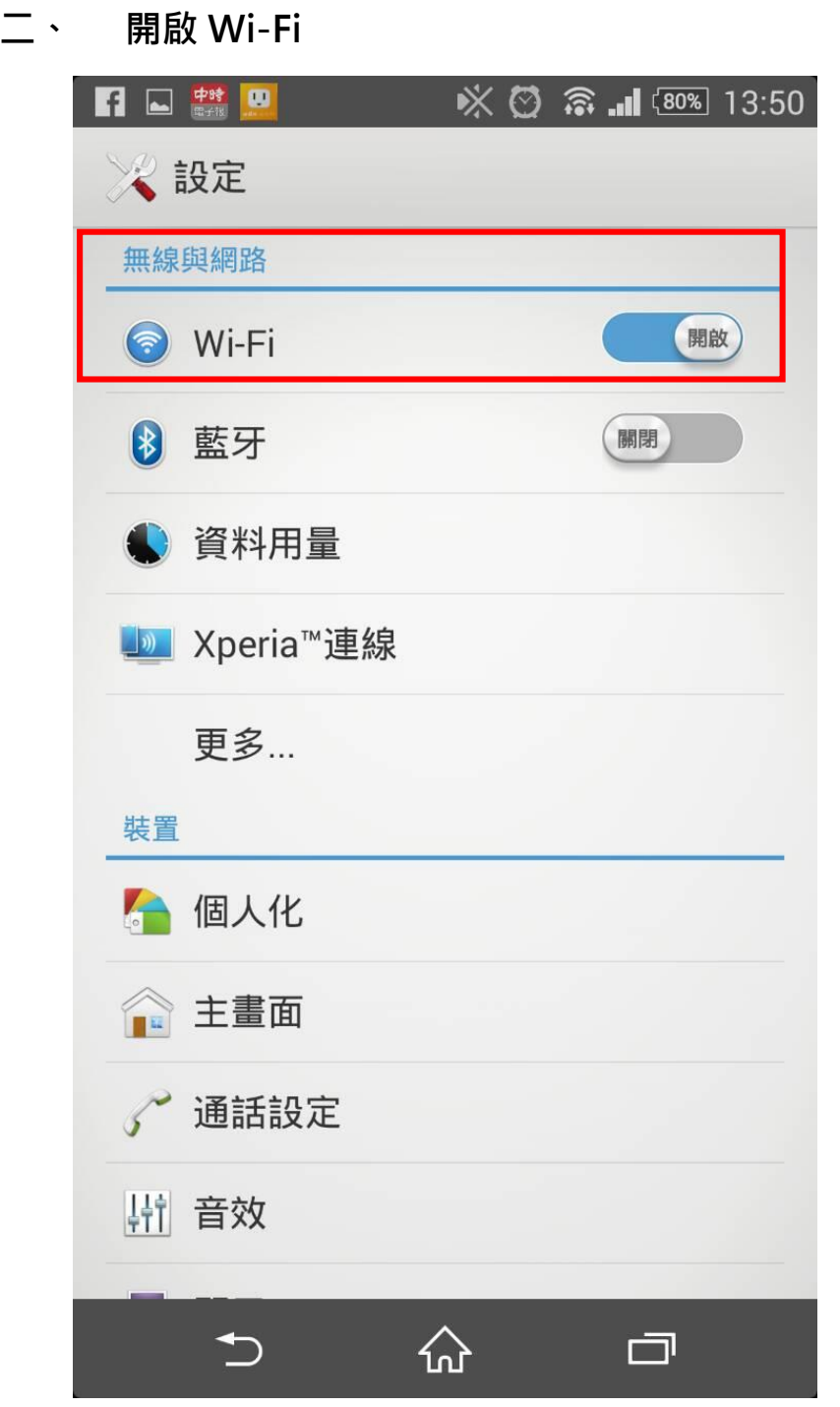

**2015/04/08**

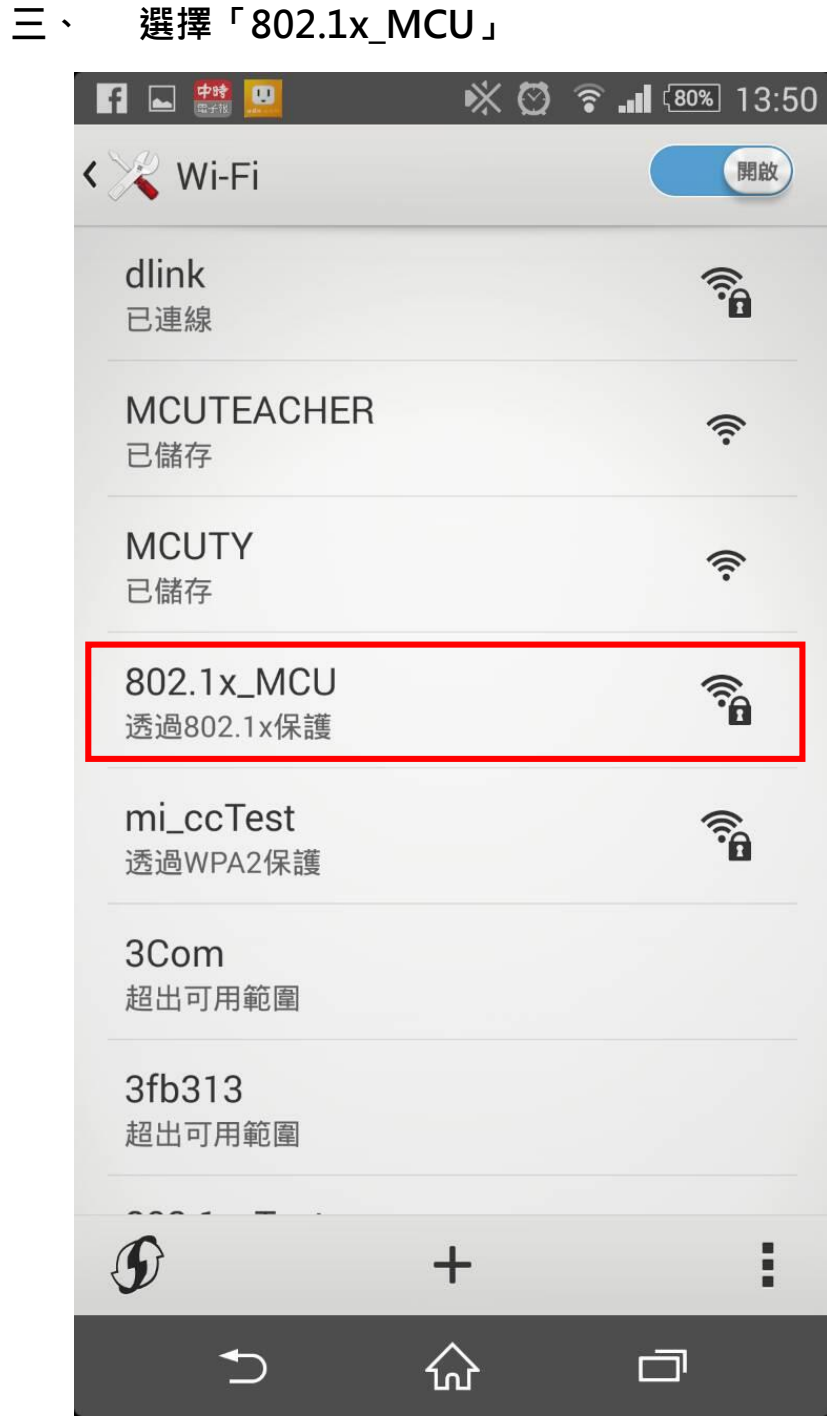

## **四、 設定連線內容**

- **1. EAP 方法:選擇「PEAP」**
- **2. 階段 2 驗證:選擇「MSCHAPV2」**
- **3. 識別及密碼:請輸入教職員/學生資訊系統的帳號密碼**

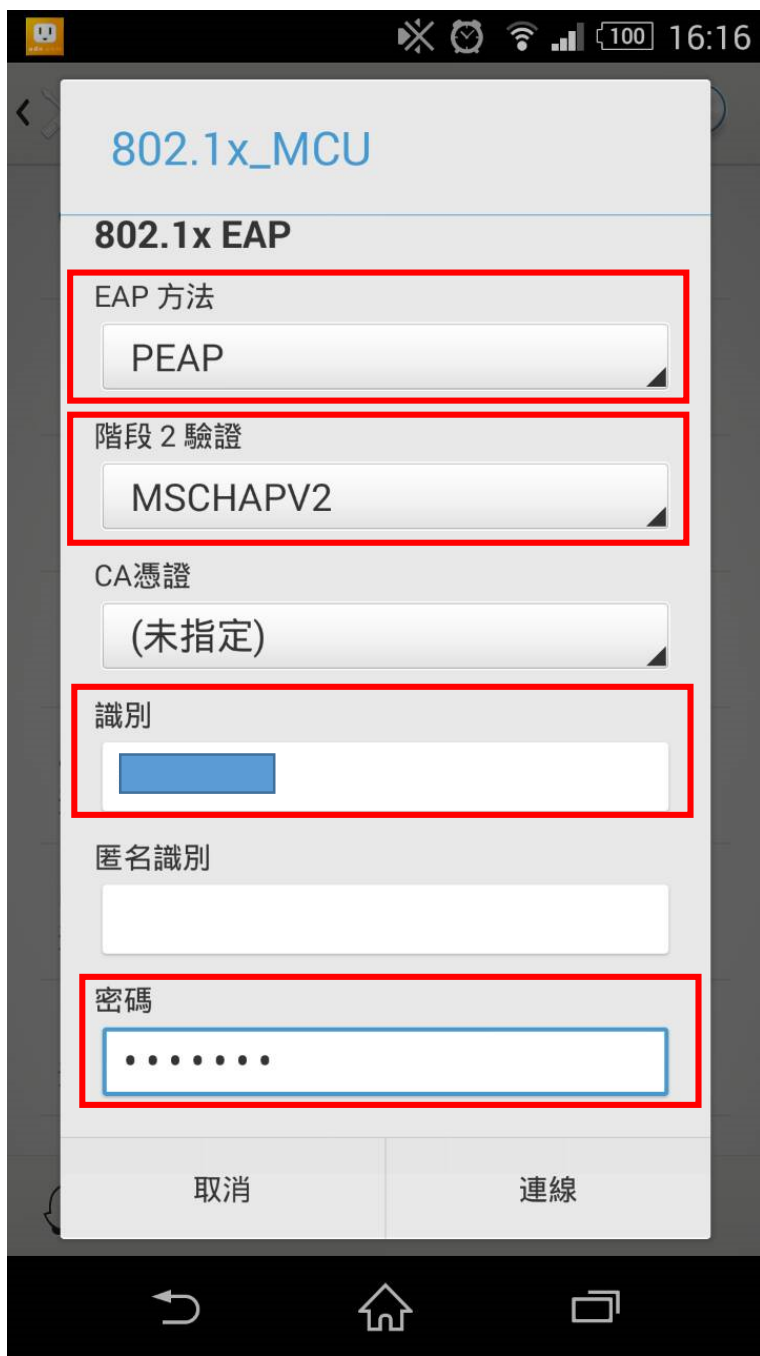

**五、 802.1x\_MCU 出現「已連線」,表示已連線完成,可開始使用網路**

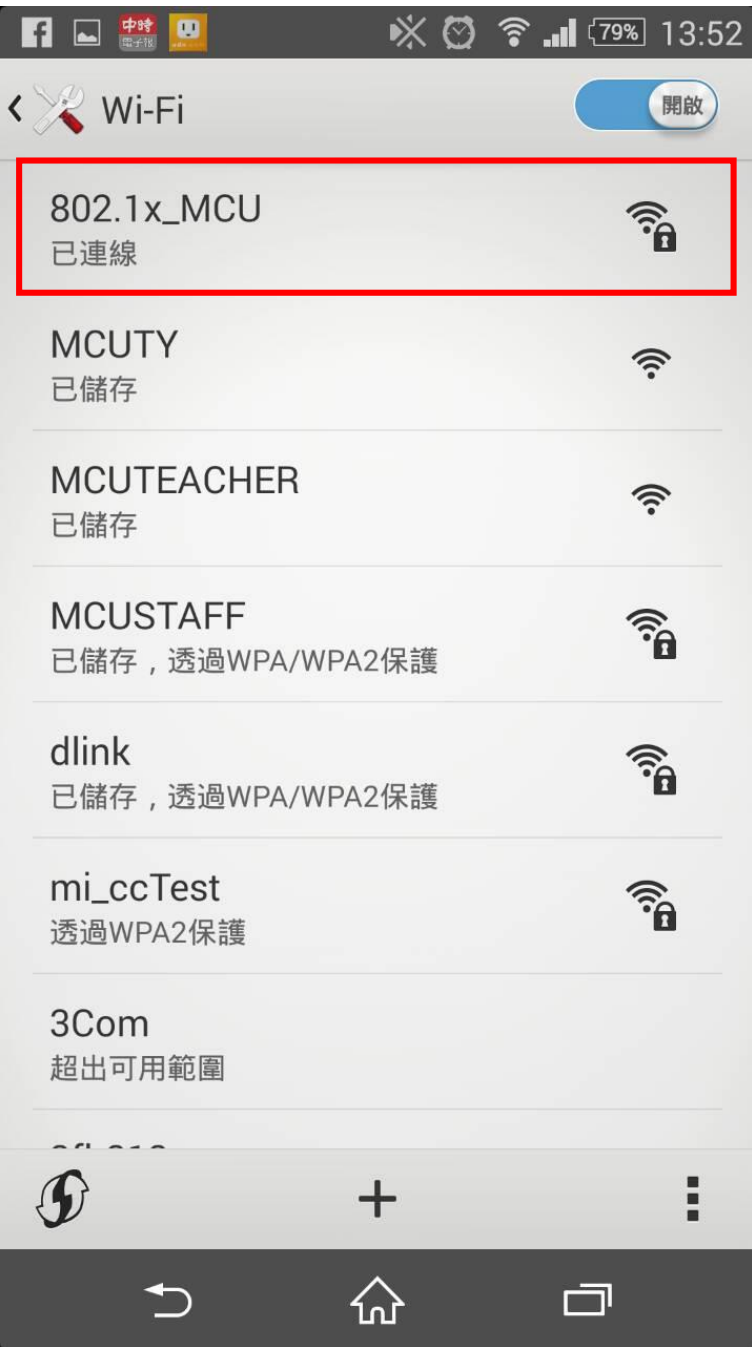